# **Team Leicestershire App School Staff Guides**

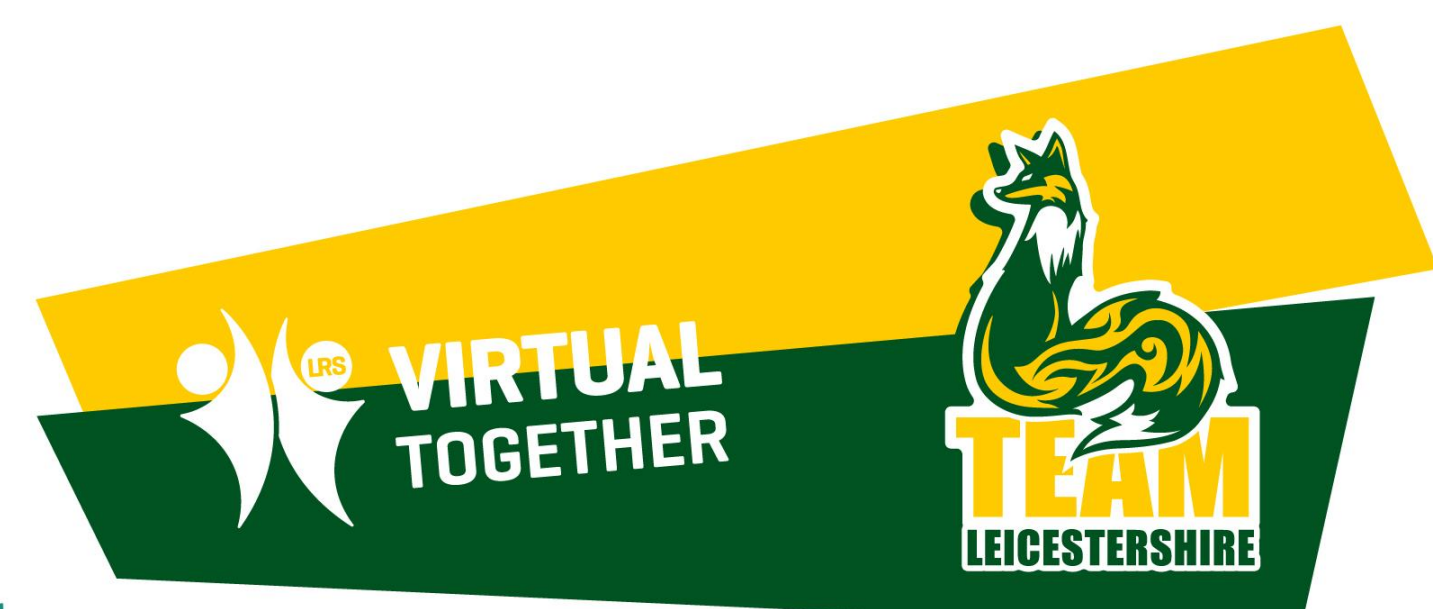

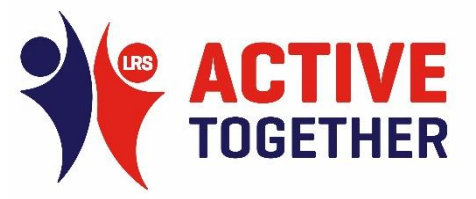

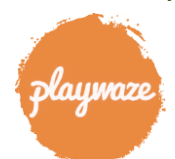

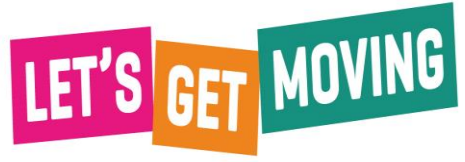

# **Team Leicestershire App Team Entry Process**

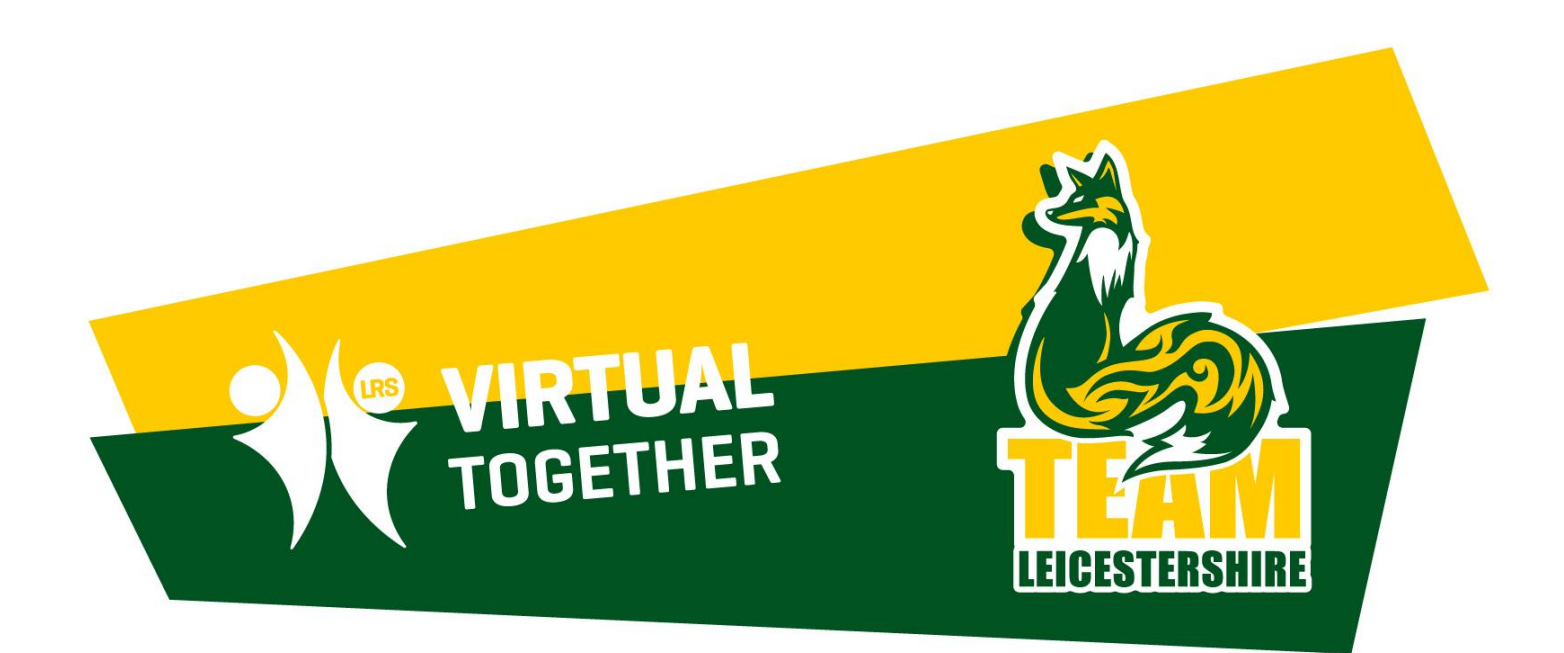

Powered by

Playwaz

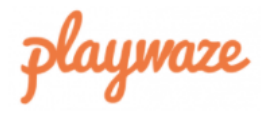

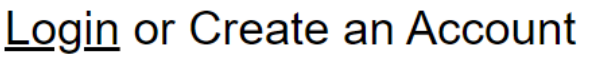

Email

Enter your email address

Password

(must contain 7 letters and a symbol)

Forgotten password?

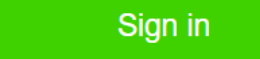

### Welcome to Playwaze!

Playwaze is a digital sports platform for managing and<br>participating in sport and physical activity online or on the Playwaze app.

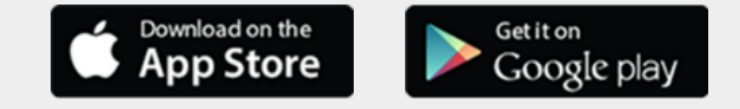

Search for "**Playwaze**" home page and create / log into your account

*NB: You can also download the mobile version of the app which will make it easier when entering results / viewing tables etc…*

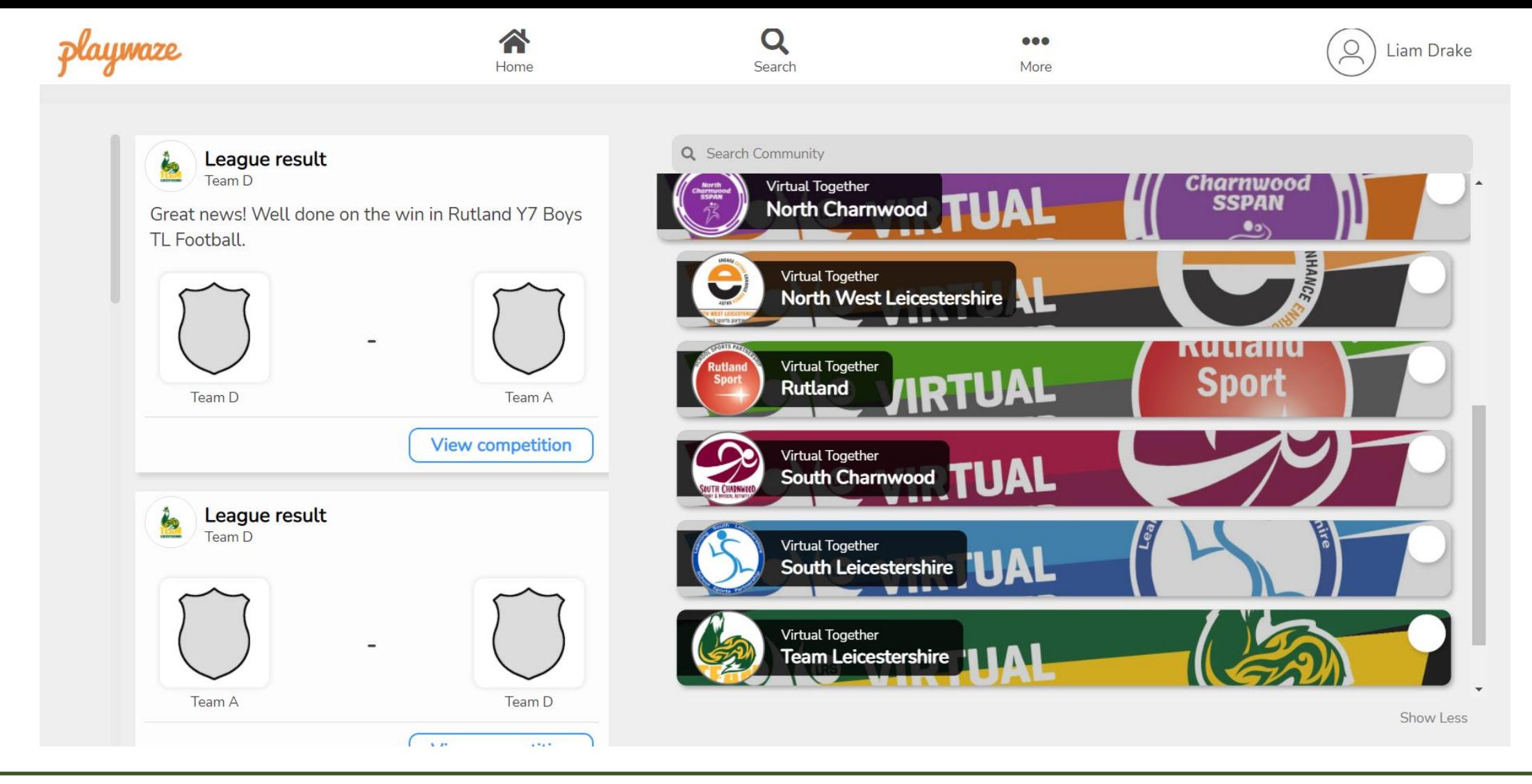

Search for, find and join **Virtual Together** organisation and **Team Leicestershire** community *(as well as any other relevant communities you wish to join)*

**Click into TL community**

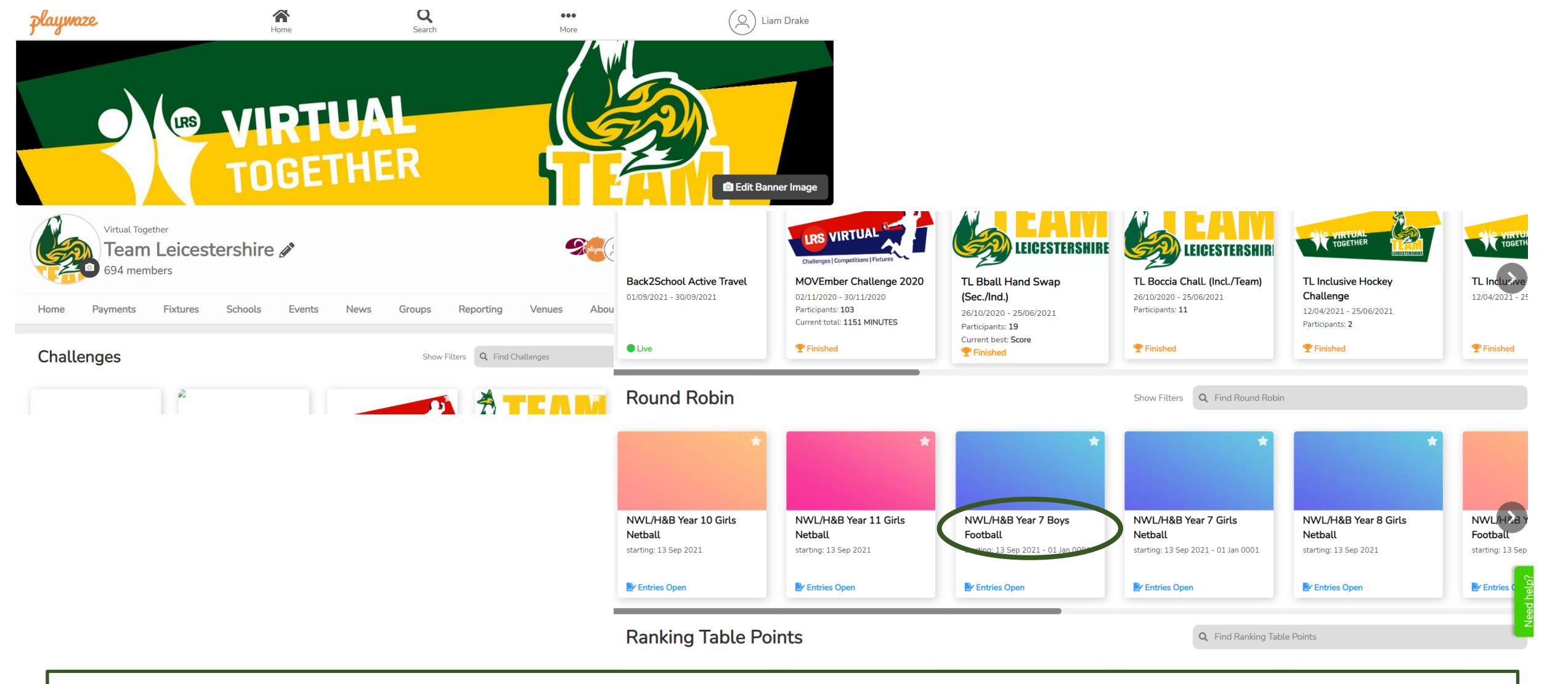

### **Home page on web platform**

Scroll down through community page

Click on the relevant league name

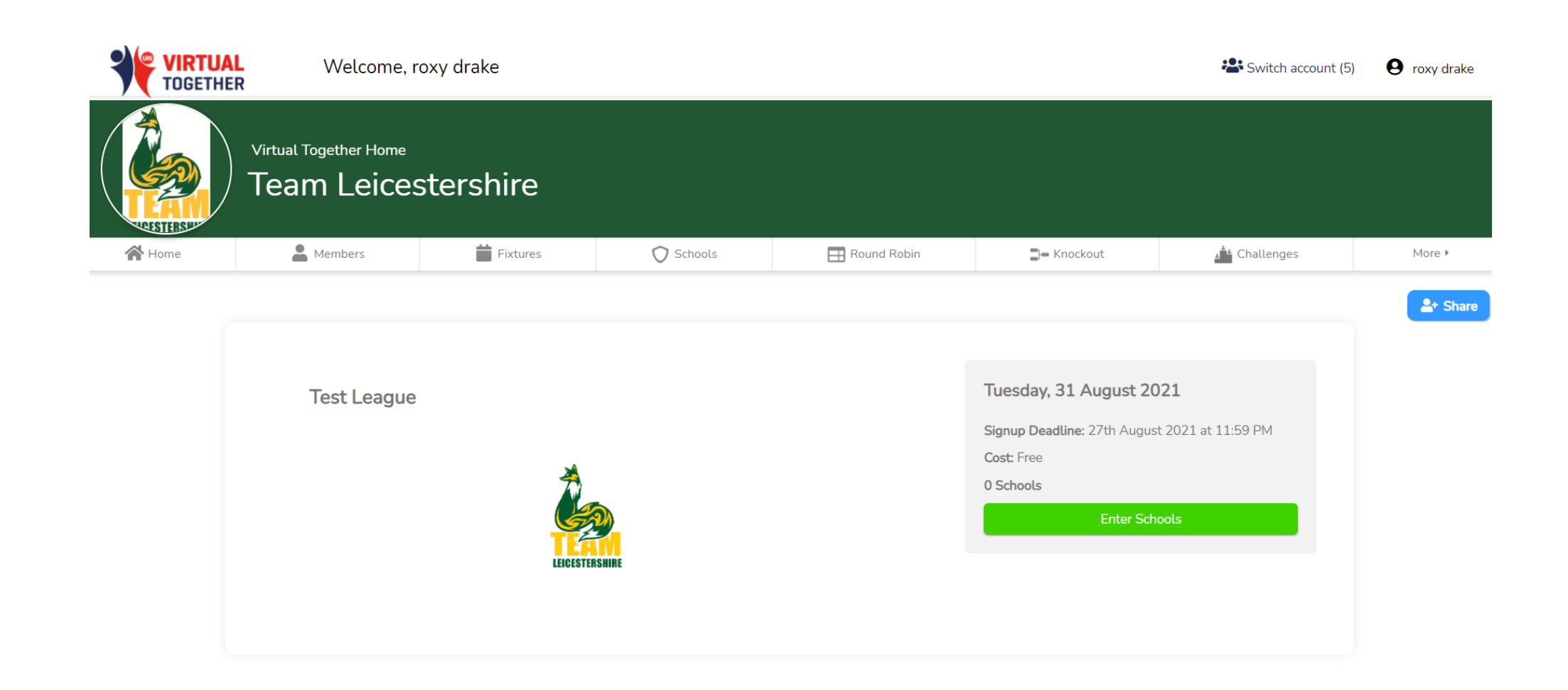

**League Sign Up page** Click **Enter Schools**

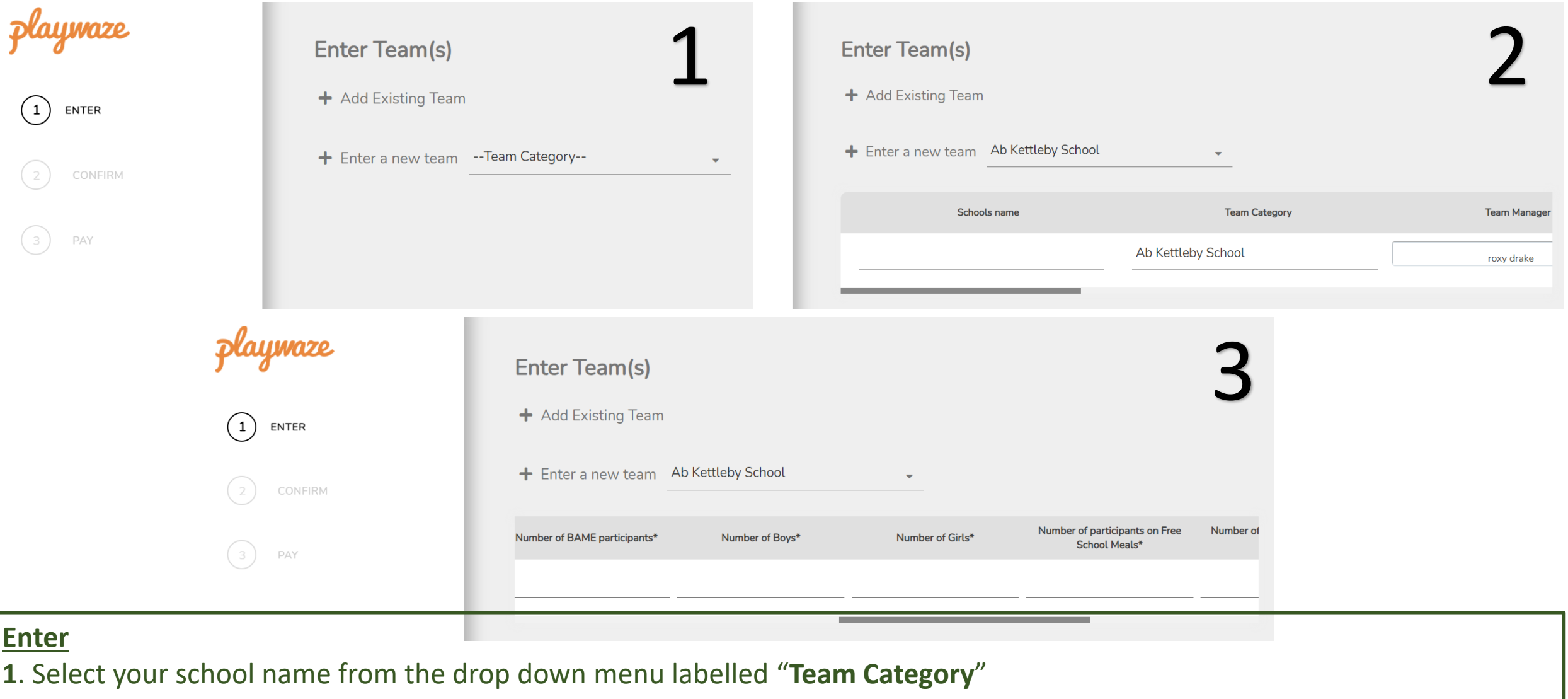

- **2**. Click "**Enter a new team**" and enter the relevant Team Name in the "**Schools name**" field. *(Eg: Y7 Boys Football)*
- **3**. Complete the rest of the required M&E fields → **Continue**

*\*Repeat steps 2 & 3 for any additional teams you are entering into this competition before clicking "Continue"*

*NB: If you are entering a team that you have previously set up and used into a new competition, they should be listed under "Add Existing Team"*

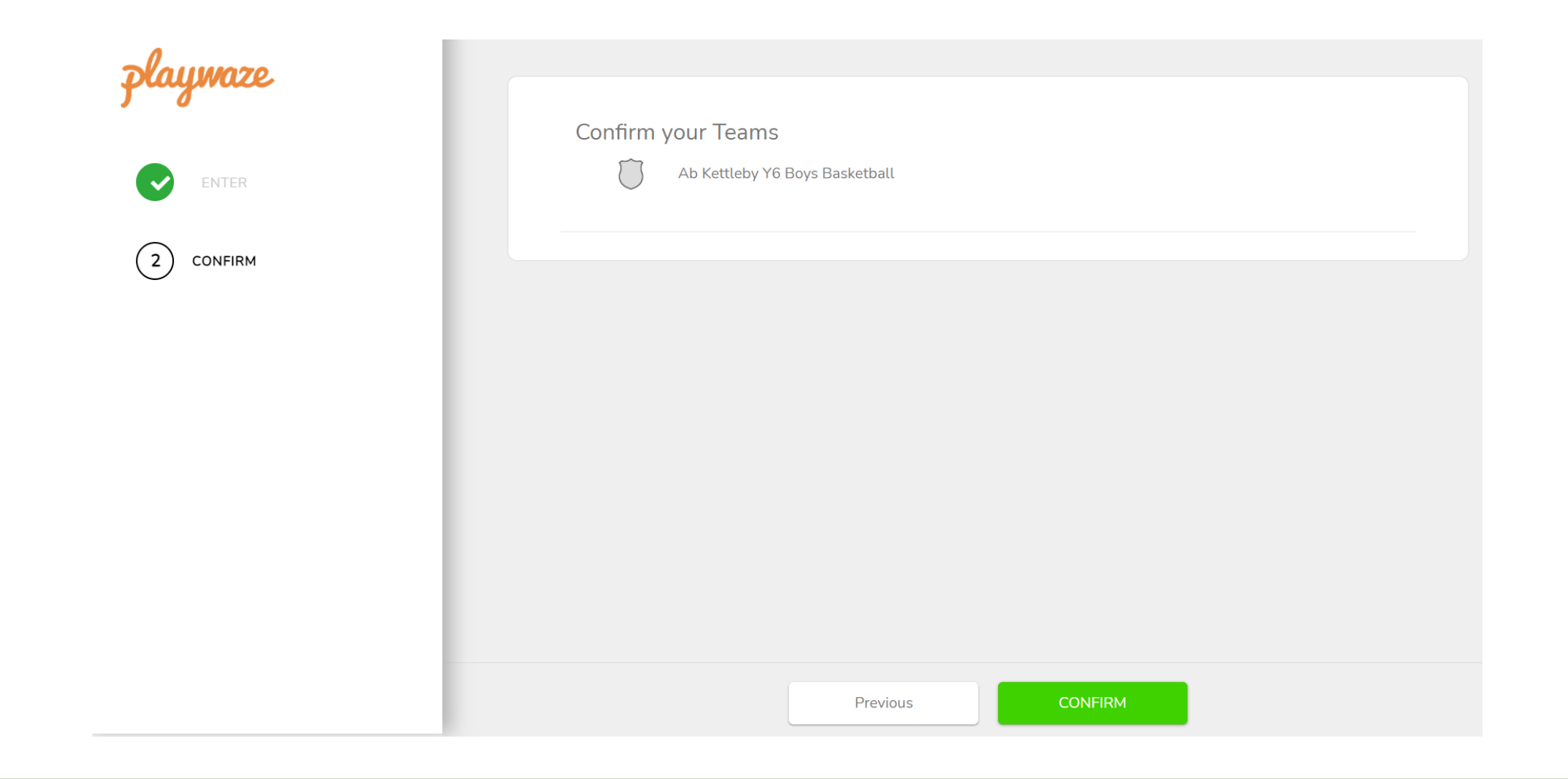

**Confirm**

Check the teams you have entered for the competition are all listed, then click **CONFIRM**

# TL App - Mobile device: **Team Entry Process**

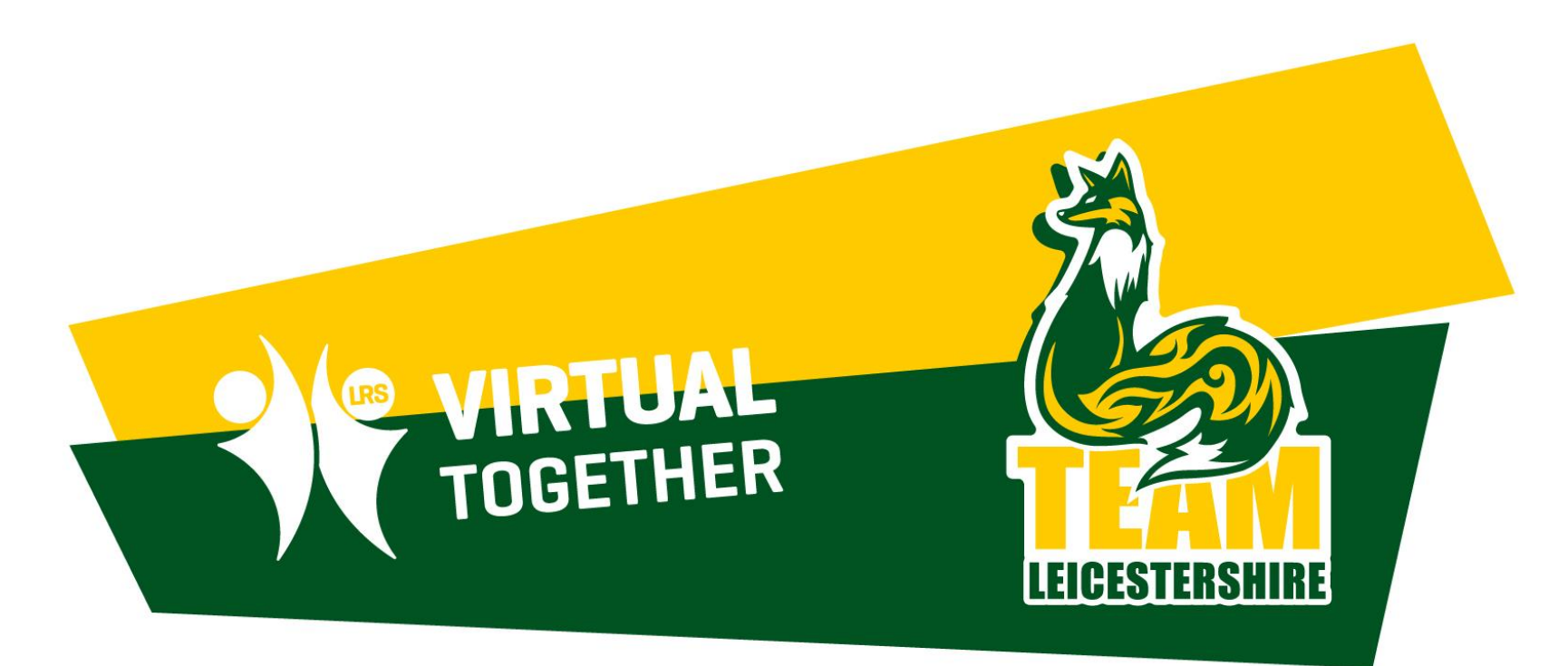

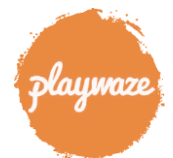

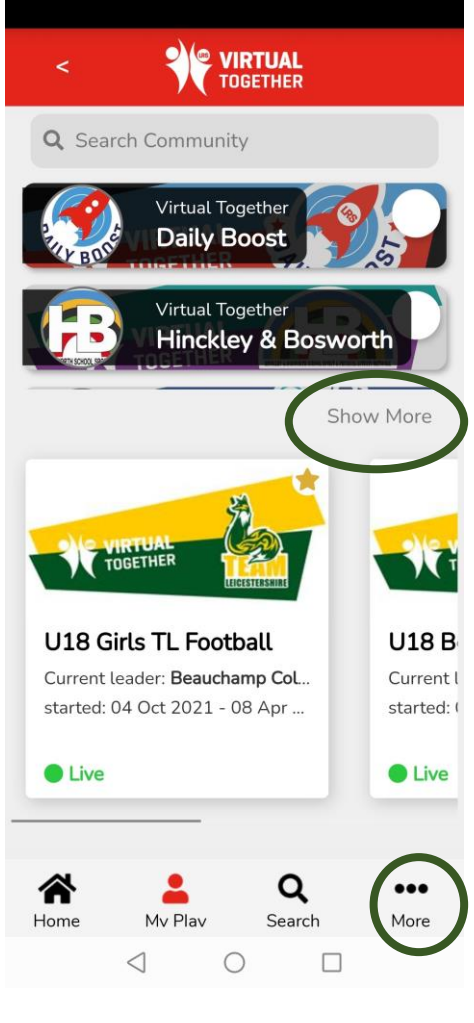

circled

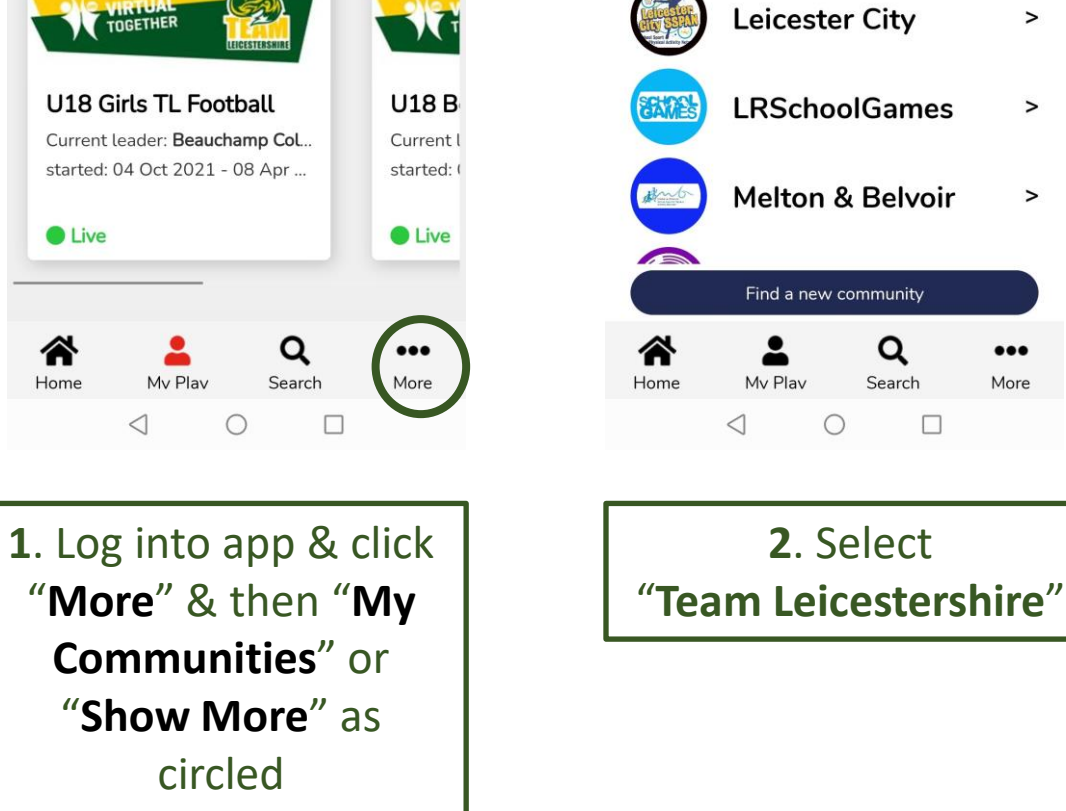

 $\mathbf{C}$ 

**LRS** Virtual

**Together** 

**Daily Boost** 

Hinckley &

**Bosworth** 

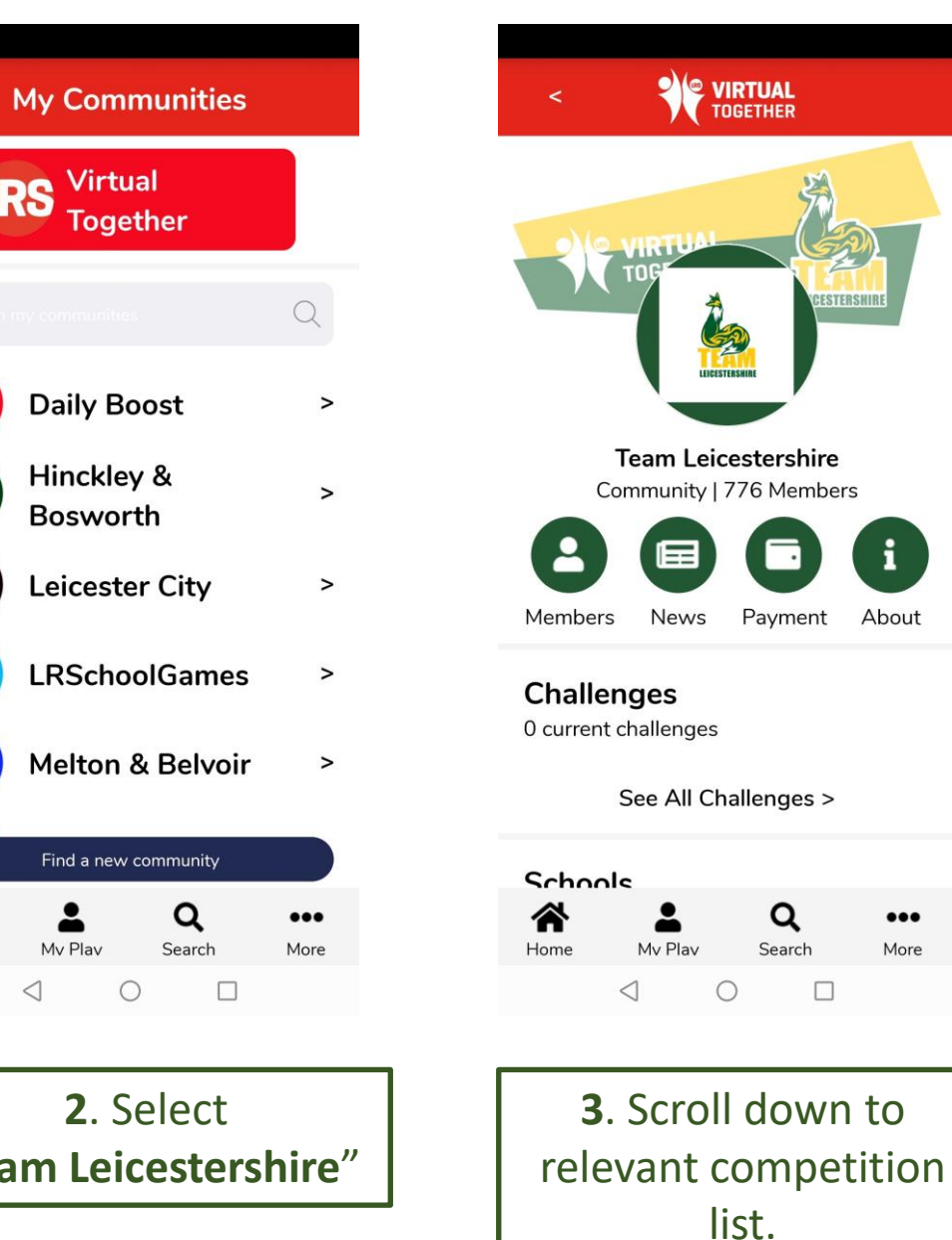

*Eg: "Round Robin"*

**NB:** You can add your favourite leagues to your home page to reduce searching time by clicking the STAR at the top right hand corner of the competition image

### **SE VIRTUAL**

**Round Robin** 73 Round Robin

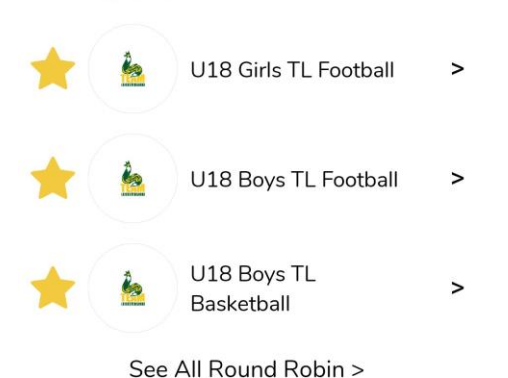

Knockout

1 Knockout

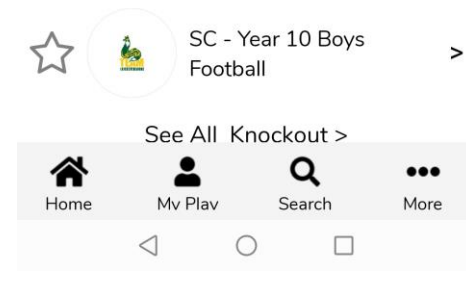

**4**. Scroll down & select "**See All Round Robin**"

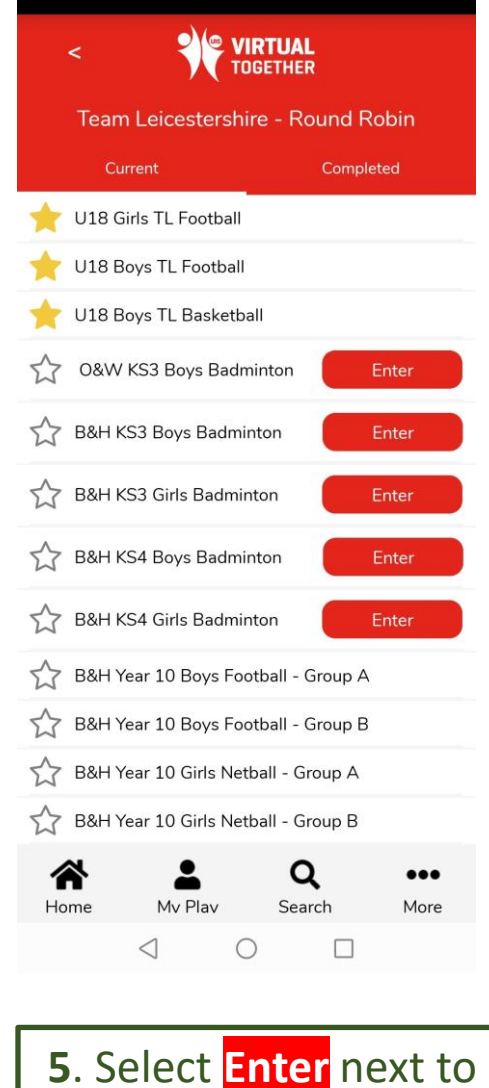

the relevant

competition you wish

to enter a team into

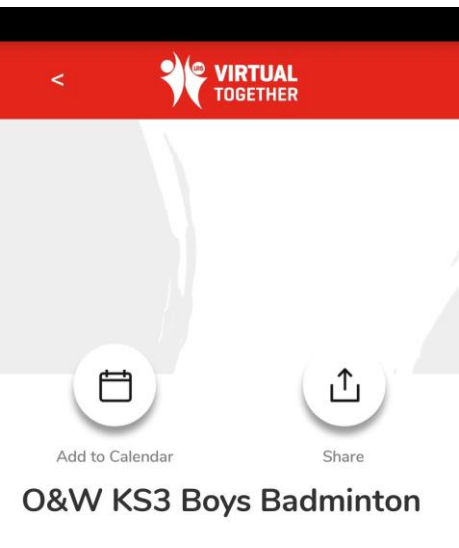

### 25 Oct 2021

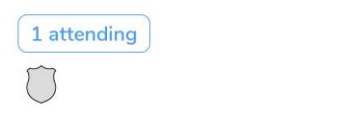

### About

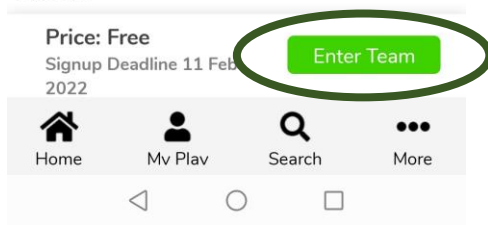

 $\rightarrow$ 

### **6**. Click **Enter Team**

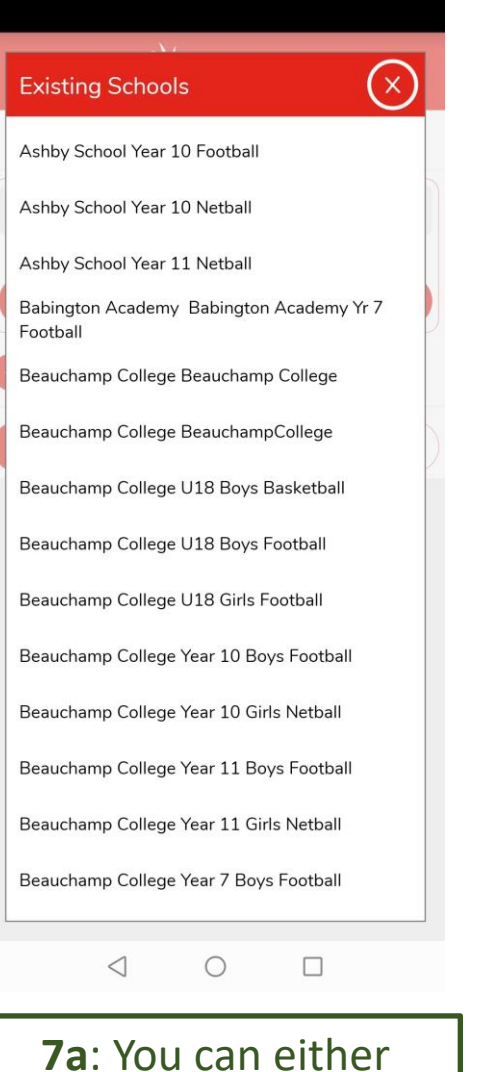

OR…

select the team from the "Existing Schools" list if it is one you have previously entered into a competition

**SE VIRTUAL**  $\epsilon$ 

### **Add Schools**

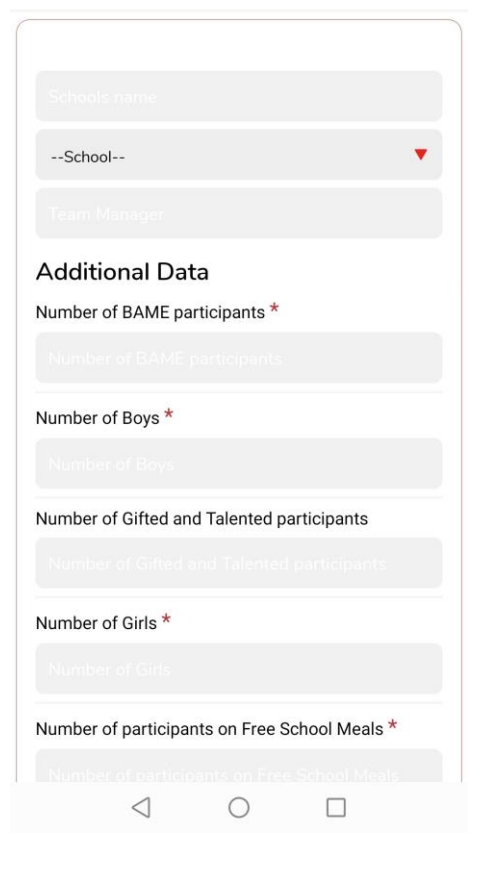

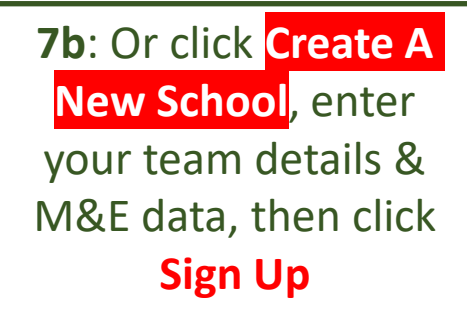

# TL App - Mobile device: **LEAGUE TABLE Result Input**

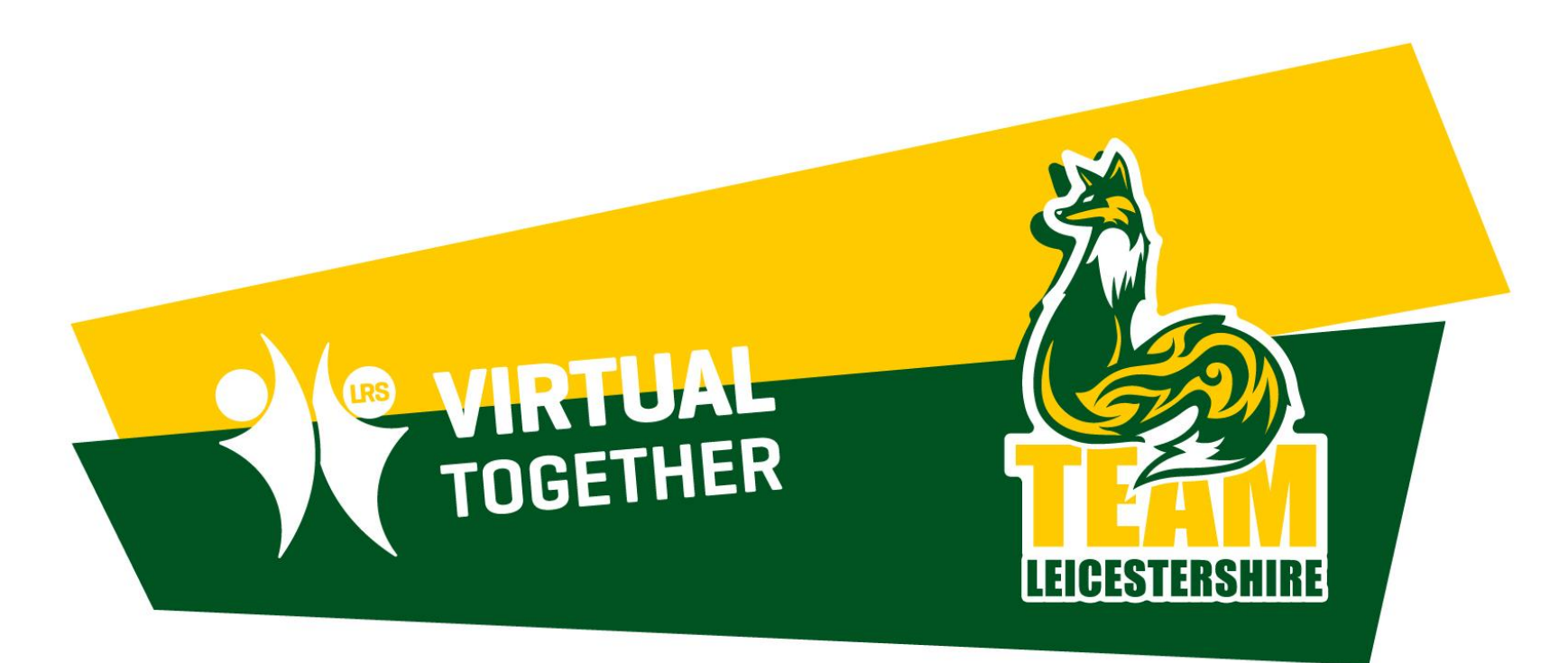

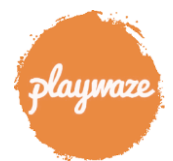

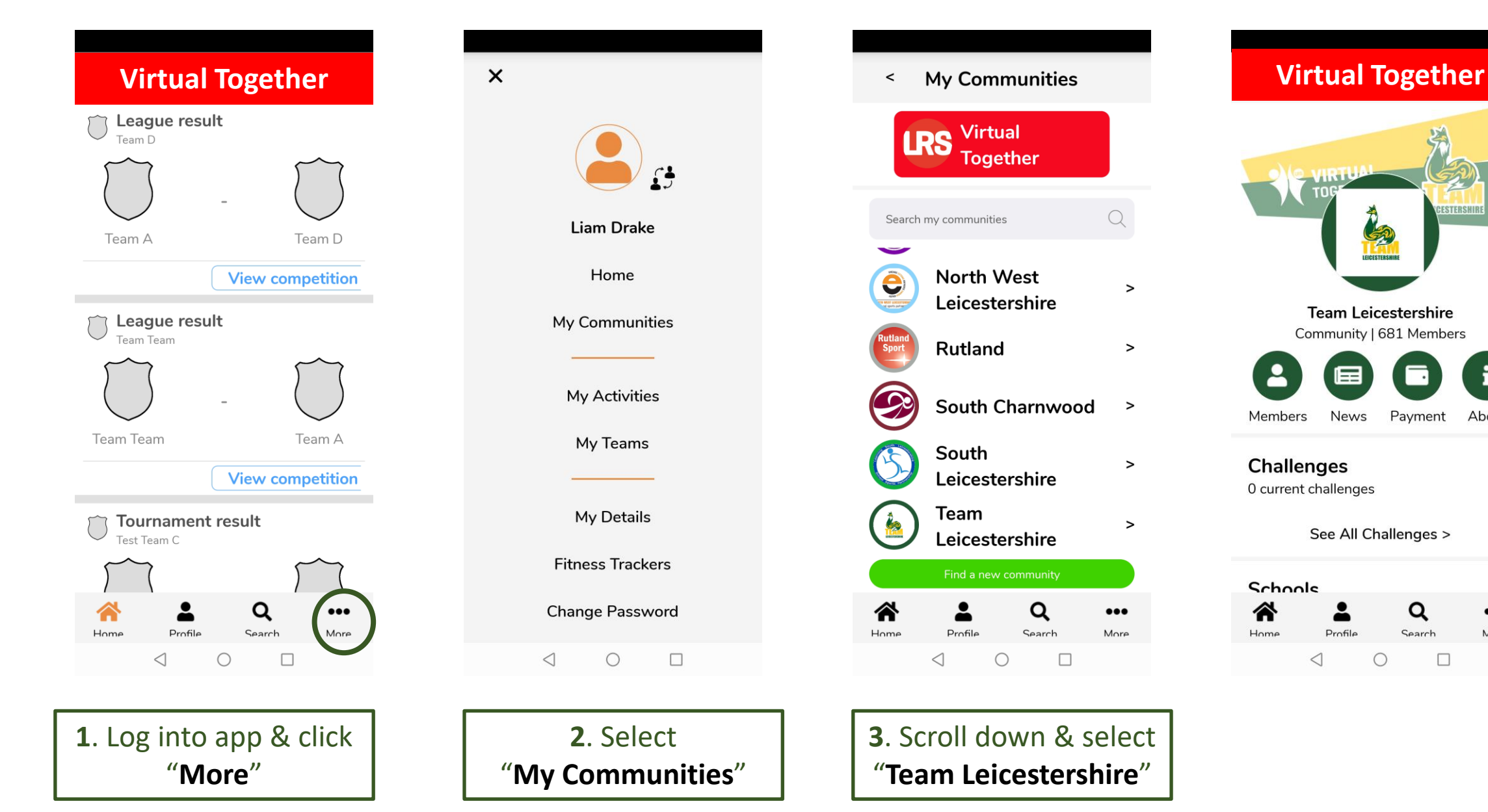

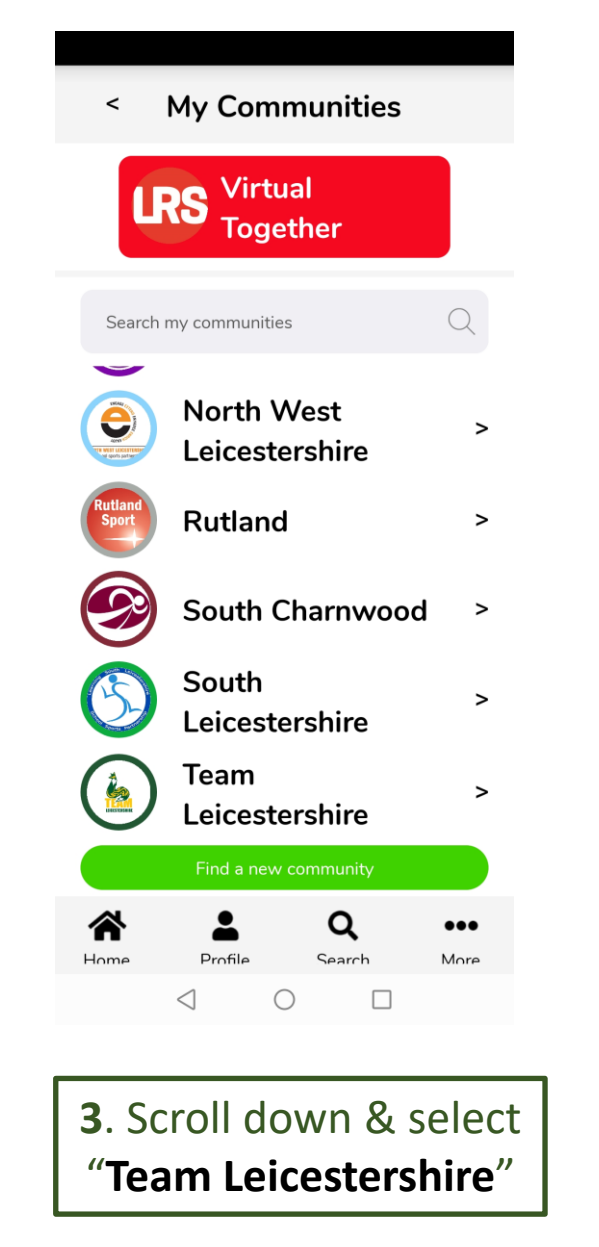

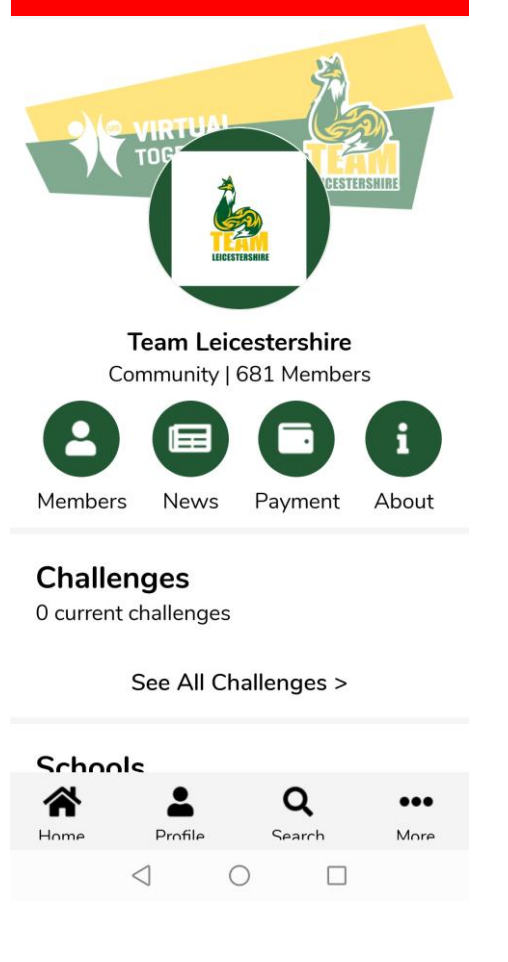

*NB: Alternatively, click "View competition" on screen 1 and this will take you direct to the table page (Screen 5)* 

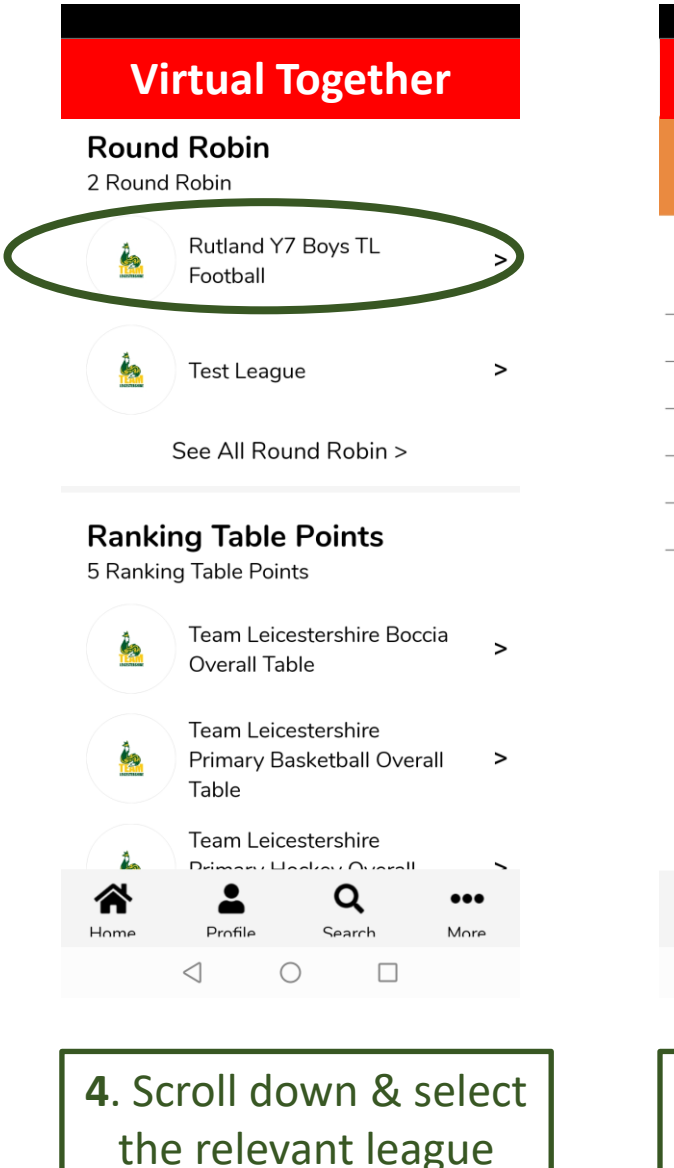

from the "**Round** 

**Robin**" list

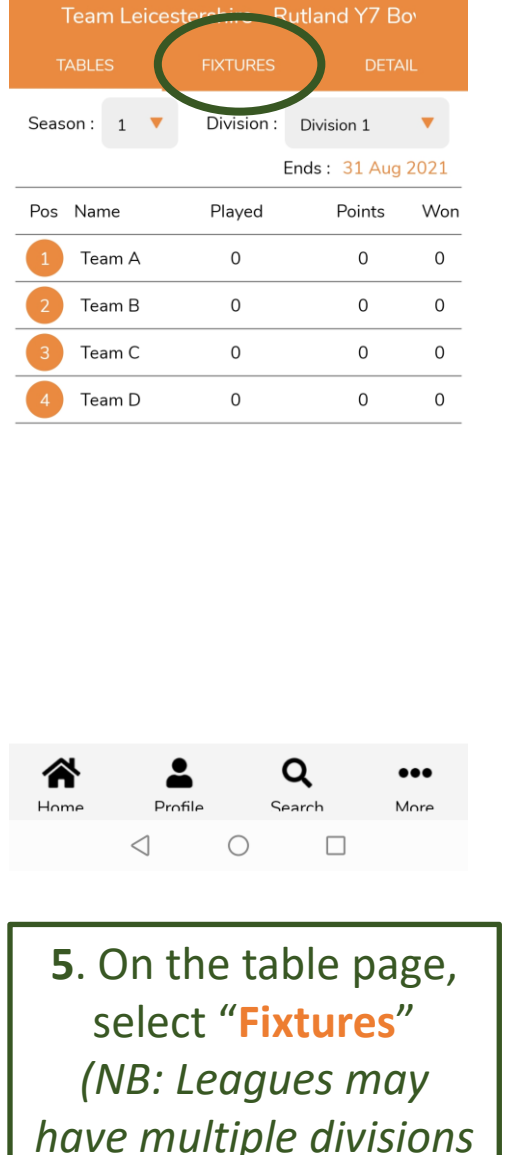

*on the drop down list)*

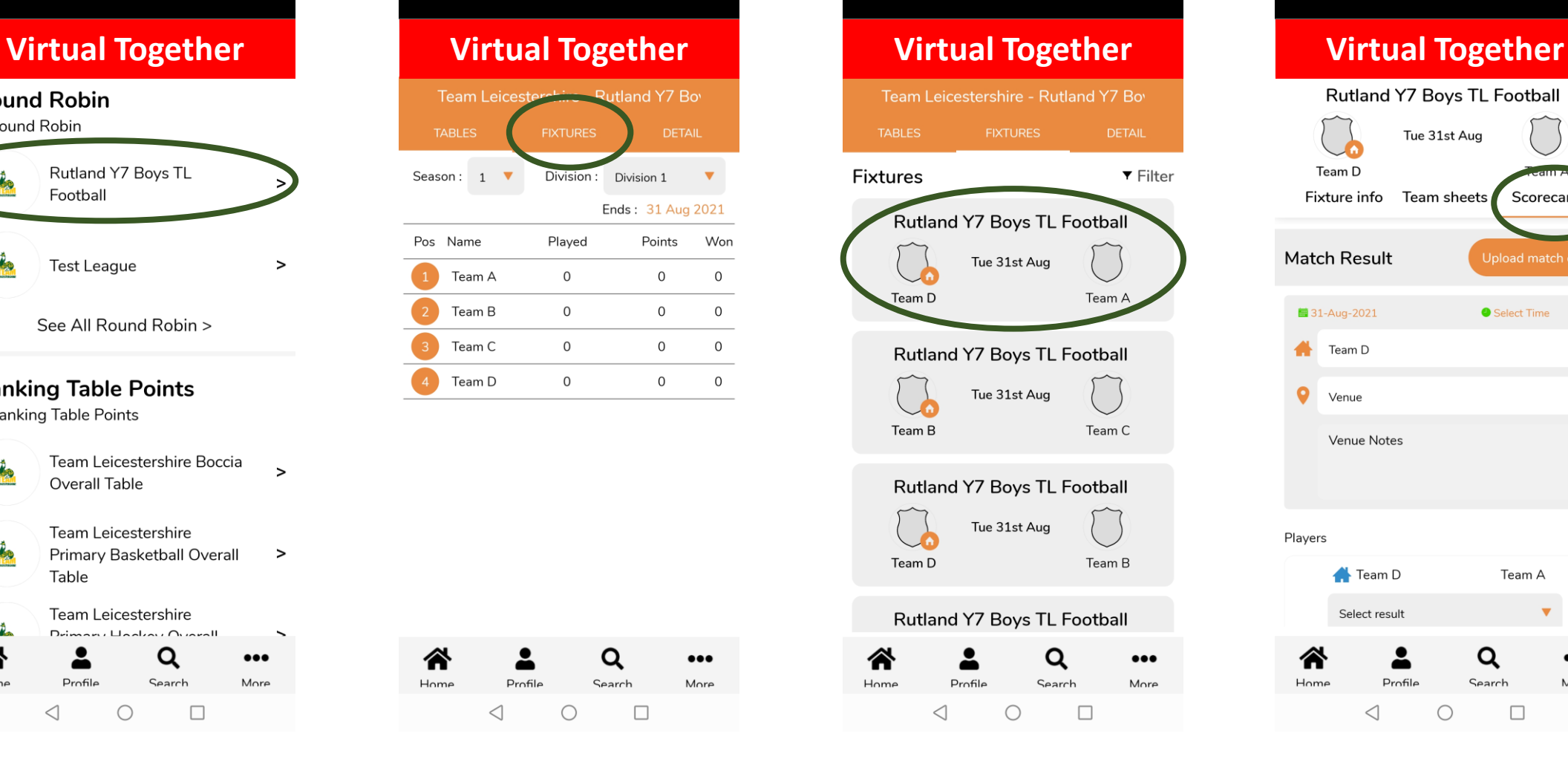

**6**. Click on the relevant fixture

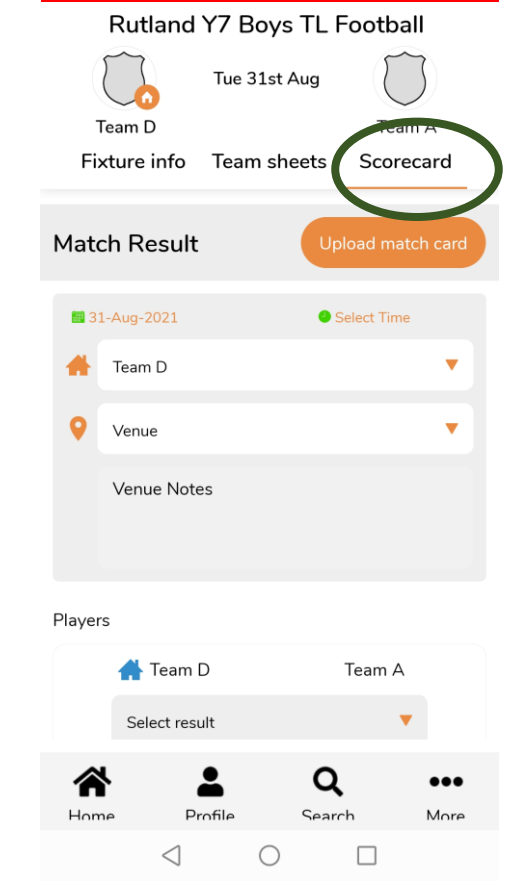

**7**. Select "**Scorecard**"

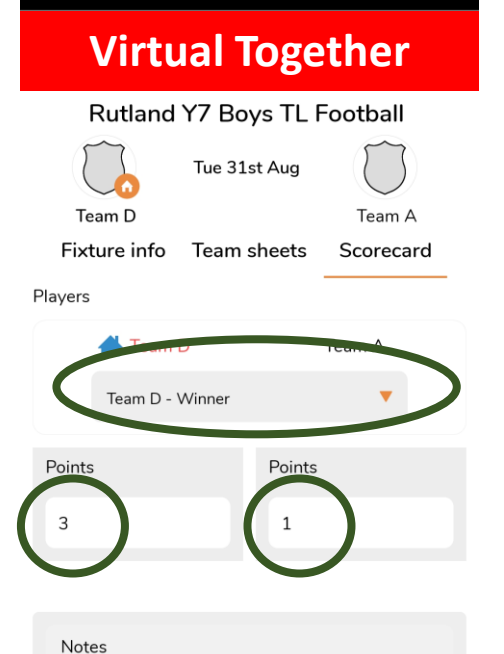

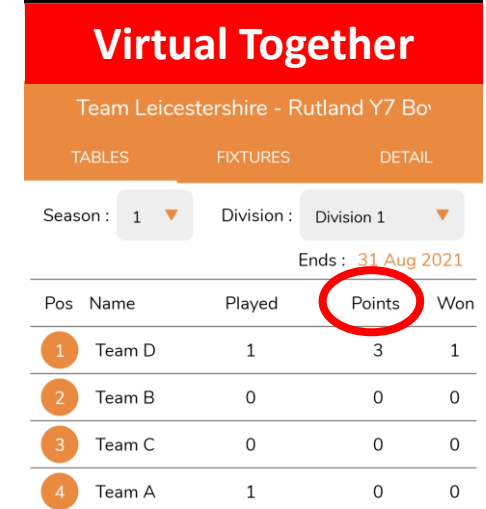

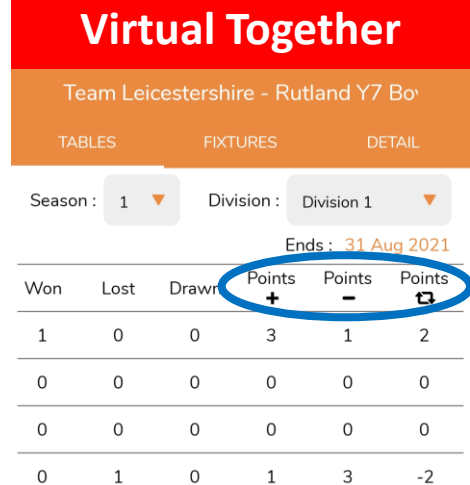

*NB. The "Points" referred to on the left of the table (circled RED) are the POINTS FOR A WIN/DRAW etc. The "points" on the right of the table (circled BLUE) are what is traditionally referred to as GOALS FOR/AGAINST/DIFFERENCE*

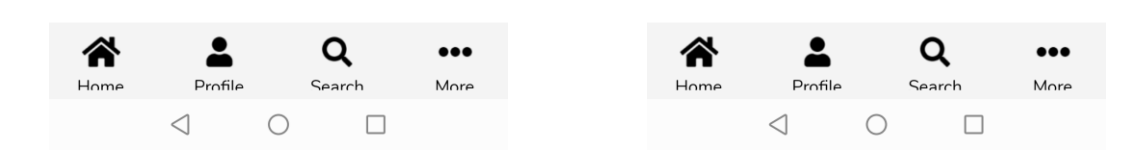

**8**. Select the winning team from the drop down list, enter the score & click "**Save**"

Save

 $\bigcirc$ 

Search

 $\Box$ 

Profile

 $\triangleleft$ 

 $\bullet\bullet\bullet$ 

More

∕^

 $H \cap m \in$ 

**9**. When you go back to the league table it should immediately update as seen above. *(NB: You may have to come OUT of the league table page and go back IN for the update to take effect)*

# TL App - Mobile device: **K/O COMPETITION Result Input**

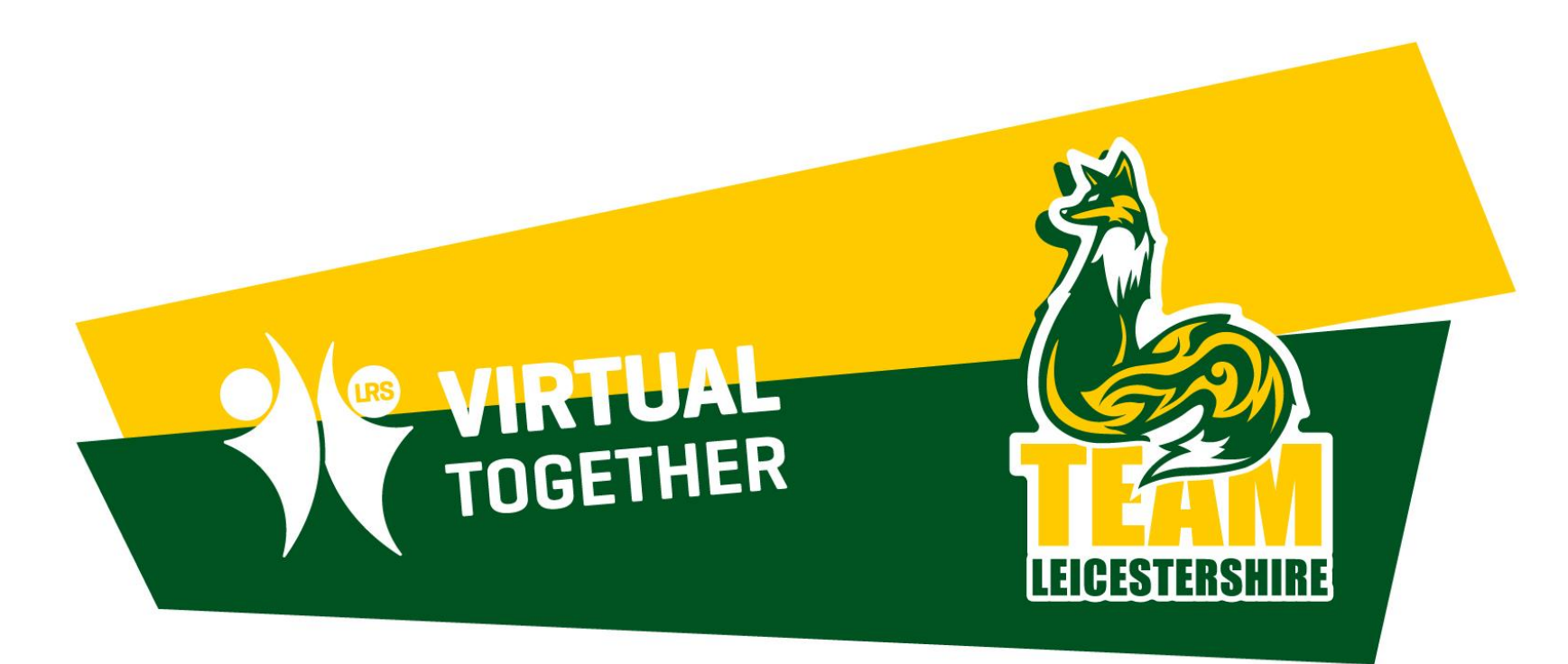

![](_page_16_Picture_3.jpeg)

![](_page_17_Figure_0.jpeg)

![](_page_17_Picture_1.jpeg)

![](_page_17_Picture_3.jpeg)

*NB: Alternatively, click "View competition" on screen 1 and this will take you direct to the table page (Screen 5)* 

![](_page_18_Figure_0.jpeg)

"**Knockout**" list

Tournament board Ouarter-Final Play by date 24-Aug-2021  $\circledcirc$  $\circledcirc$ **TEST 2**  $\circledcirc$ Test Team 2  $\circledS$ **Test Team**  $\circled{c}$ **Team Team**  $\circledS$ Y5 Team 1  $\circledR$ Ab Kettleby - Year 2- Team 1  $\odot$ Ab Kettleby - Year 3- Team 1 Q  $\bullet\bullet\bullet$ Profile Search  $M$ nre  $\triangleleft$  $\bigcirc$  $\Box$ 

**5**. On the tournament board page, select the pen & paper 'edit' icon as shown above

![](_page_18_Figure_3.jpeg)

**6**. Select the winning team from the drop down list, enter the score & click "**Save**"

**7.** Winning teams are highlighted in **orange** & as you scroll across they will appear in the next round.

Team Leicestershire - TL Football KO

 $\circledcirc$ 

 $\circled{c}$ 

 $\circledcirc$ 

 $\circledS$ 

 $\circledS$ 

 $\circledS$ 

 $\circledS$ 

 $\circledcirc$ 

 $\bullet\bullet\bullet$ 

More

Q

Search

 $\Box$ 

Quarter-Final

Play by date 24-Aug-2021

**TEST** 

**TEST 2** 

Test Team 2

**Test Team** 

**Team Team** 

Y5 Team 1

☎

 $H \cap m \in \mathbb{R}$ 

Ab Kettleby - Year 2- Team 1

Ab Kettleby - Year 3- Team 1

Profile

 $\bigcirc$ 

 $\triangleleft$ 

![](_page_19_Picture_0.jpeg)

## For any additional enquiries, email m.hackfath@active-together.org

Powered by

Playwaz